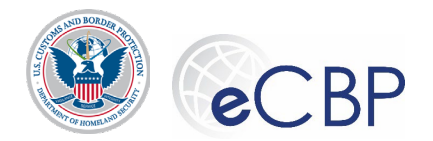

#### **eCBP Broker Triennial Status Report Submission: Individual License – Sole Proprietor, actively engaged in transacting business as a broker Quick Reference Guide**

**Background:** The following are common tasks that Broker license holders need to perform in eCBP.

Please refer questions regarding this process to the Rev Mod Service Desk | email revmodservicedesk@cbp.dhs.gov or call 1-800-366-8732 Ext 4670

### **Accessing eCBP**

• eCBP Home page: [https://e.cbp.dhs.gov](https://e.cbp.dhs.gov/)

#### Completing a Triennial Status Report (TSR): Individual License – Sole Proprietor, **actively engaged in transacting business as a broker**

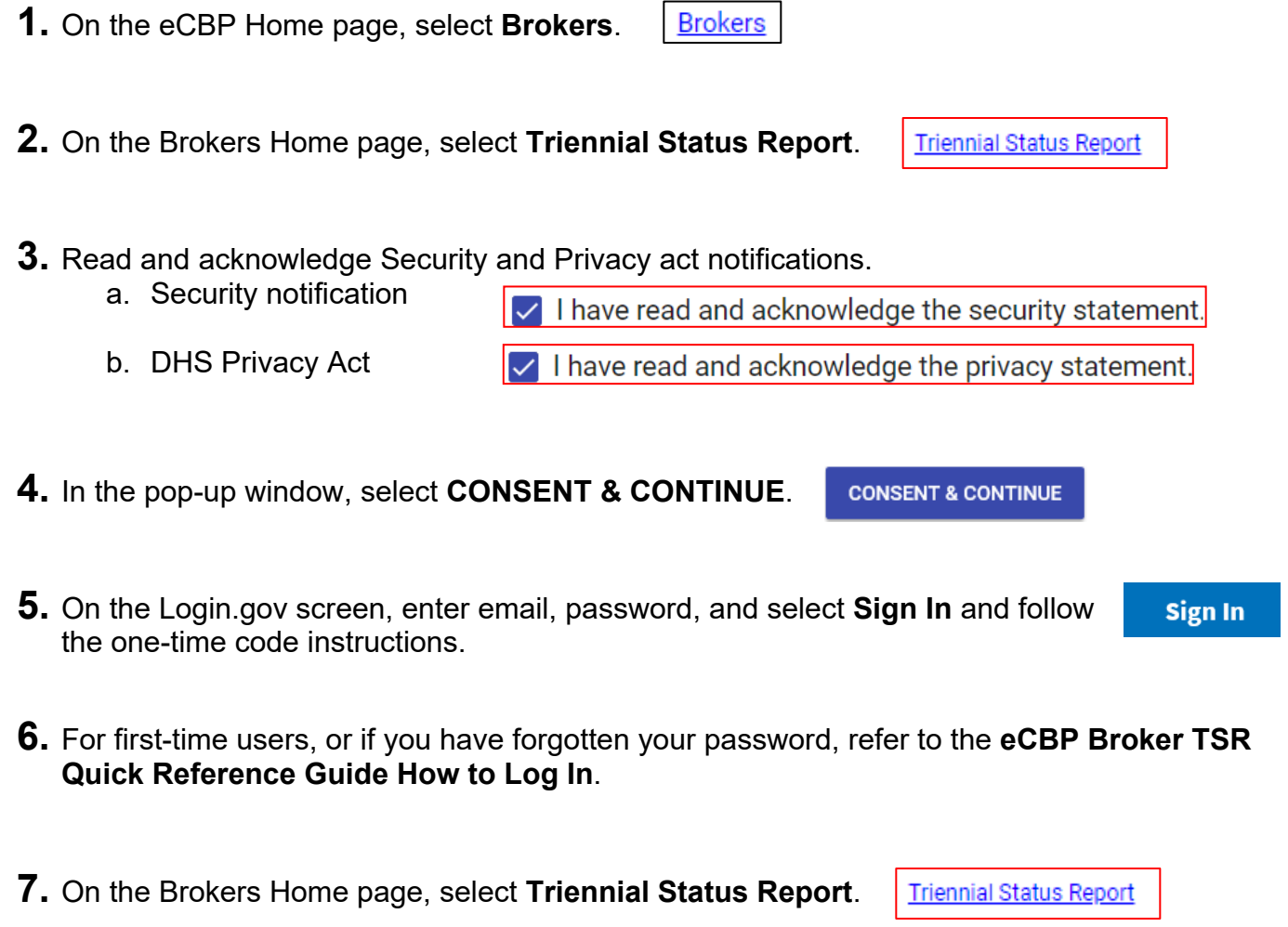

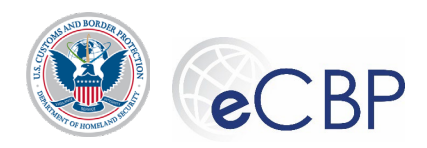

#### **Revenue Modernization Program | eCBP**

**8.** Select **Triennial Status Report** button.

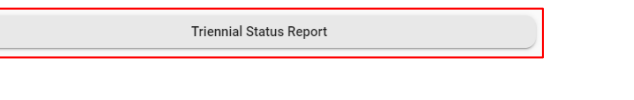

**9.** On the License Information screen, enter the License Number and issued date

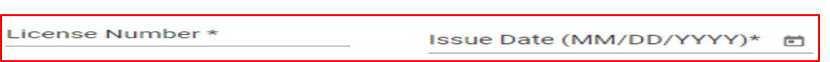

exactly as they appear on your paper license.

Date can be entered by entering all eight digits or through the pulldown calendar button on the right.

- **10.** Select **Next.**
- **11.** If the License Number and Issued Date are a valid combination and the license is eligible for a TSR to be submitted, the screen will populate the **Licensee Name** and **Issuing Port**.
	- a. If the License Number and Issued Date are not a valid combination, the system will allow three retries before logging the user off the system. The user's login will be frozen for 20 minutes.
	- b. If no match was found for the license information, the combination of license number and date of issue does not match the information in the ACE data.

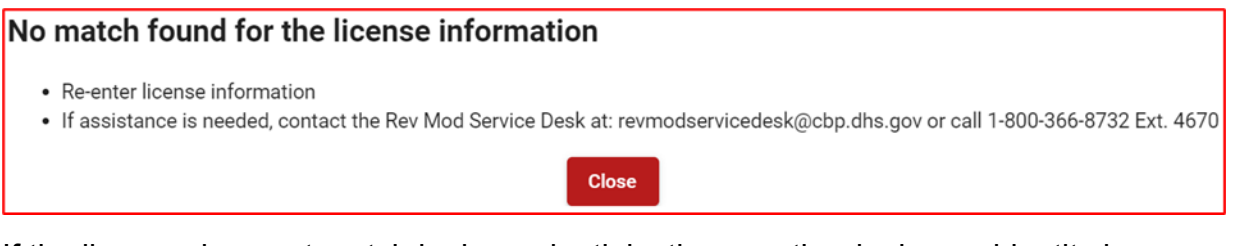

c. If the license does not match login credentials, then another login.gov identity has already begun filing a TSR for this license number/date of issuance combination. Check which alternative login.gov identity was previously used to access this license.

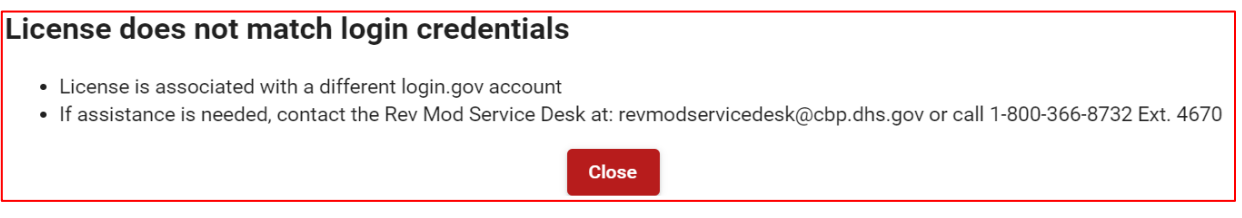

d. If assistance is needed with the eCBP website, contact the Rev Mod Service Desk | email revmodservicedesk@cbp.dhs.gov or call 1-800-366-8732 Ext 4670 .

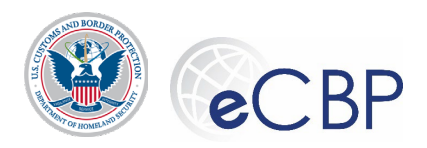

- **12.** Below the Licensee information the **three minimum eligibility questions** appear (19 CFR 111.30(d))
	- a. Are you actively engaged in transacting business as a broker? **Y/N**   $\odot$  Yes  $\bigcirc$  No

Individuals are considered to be "actively engaged" in transacting customs business when they are currently transacting or have recently transacted customs business on behalf of others as a sole proprietor

- b. Are you currently a Federal employee? Y/N O Yes O No O Yes (Reserves not on active duty)
- c. Select 'Yes' if you agree with BOTH of the below statements, select 'No' if you do not agree with one or both of the statements.
	- i. I still meet the applicable requirements as described in 19 CFR 111.11 and 111.19; AND
	- ii. I have NOT engaged in any conduct that could constitute grounds for the suspension or revocation of my license as described in 19 CFR 111.53 ● Yes ○ No **Y/N**

Should the license holder have reason to answer No to one or both of these questions, an explanation box will appear for a brief response.

**13.** Select **Next Next** 

- **14. Address & Contact Screen**, confirm or edit mailing address and enter email address:
	- a. Mailing Address
		- i. Street Number (required): enter the house/building number only, do not include the street name or unit number in this field.
		- ii. Street Name (required): Full street name, include direction and/or type if appropriate
		- iii. Apt, Suite Unit # (optional)
		- iv. City (required)
		- v. Country (required)
		- vi. State/Province (required)
		- vii. Zip Code (required)

Trillium address standardization program may offer an updated USPS approved address; user may accept the suggested address or ignore and continue.

- b. Contact Information
	- i. Email address
	- ii. Confirm Email address

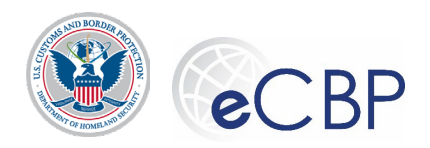

Confirmation must by retyped; the system will not allow copy/paste.

- **15. Sole Proprietor Screen**, Verify Sole Proprietor Brokerage information. As the system verifies the license holder's License Number and issue date, the system also crossreferences that the license holder possesses a valid national permit. This classifies the individual license holder as a sole proprietor conducting broker business.
	- a. Verify license holder name and CBP approved Trade Name (if applicable).
		- i. Name of Brokerage

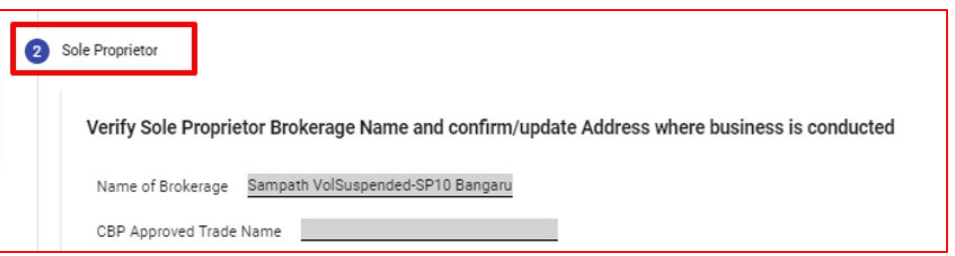

- ii. Confirm/update address where business is conducted
	- 1. Business Address
		- a. Street Number (required): enter the house/building number only, do not include the street name or unit number in this field.
		- b. Street Name (required): Full street name, include direction and/or type if appropriate
		- c. Apt, Suite Unit # (optional)
		- d. City (required)
		- e. Country (required)
		- f. State/Province (required)
		- g. Zip Code (required)
		- h. Website (optional)

This information has been prepopulated from the ACE database, however updates do not get transferred back to the ACE database (as mailing address does). The license holder must use the ACE Mod Portal to make **business address** changes.

**16. Payer Selection Screen**, signify if the TSR fee will be paid by 'Myself' or the 'Brokerage' employer (Sole Proprietor).

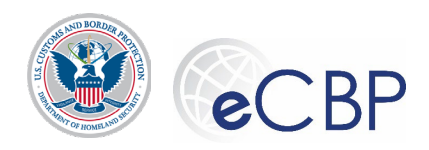

a. Myself

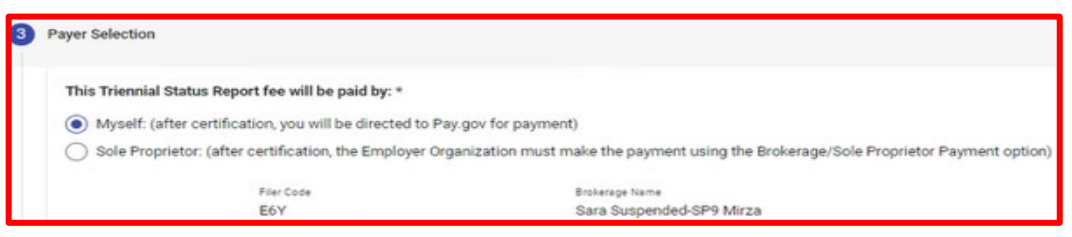

- b. By signifying that the license holder will pay for themselves, the filer may continue on to e-sign and pay to complete the TSR filing process. **(Continue to Step 17)**
- c. By signifying that the sole proprietor ("Brokerage") will pay on behalf of themselves and their employee(s), the filer will e-sign their report and leave it in 'payment pending' status. **(Continue to Step 20)**

#### **17. Review/e-Sign Screen – Myself Pay**

- a. On the bottom of the Review/e-Sign screen, enter **Sole Proprietor name** in the signature field. Type in your name here
- b. On the Review/e-Sign screen, select **e-Sign & Pay**. e-Sign & Pay
- c. Warnings: the system will warn that the TSR will be locked upon payment

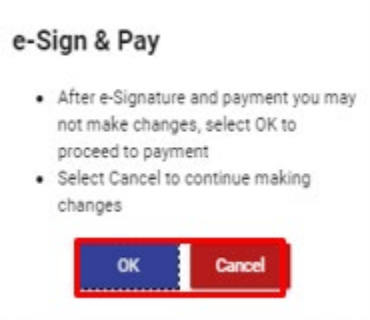

d. Select payment method, follow instructions for the method chosen

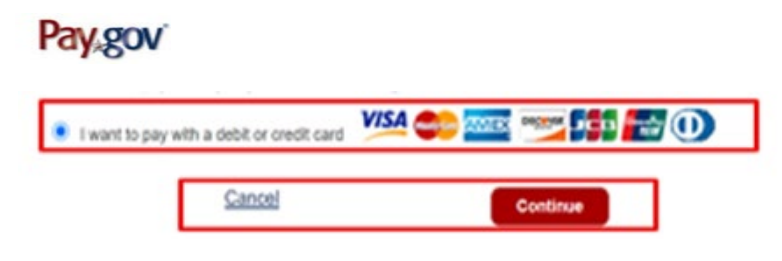

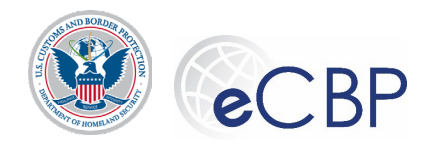

#### **Processing a Payment using Credit/Debit Card**

- From the Please select a payment method screen, select the **I want to pay with a debit or credit card** C I want to pay with a debit or credit card VISA **CARGE AWER COLLECT COLLECT COLLECT**
- In the pop-up window, select **OK**.
- On the Credit and Debit Card account information screen, enter in the required fields and select **Continue**. Continue
- On the Payment Review screen, select the Authorization checkbox and select **Continue**.
- **18.** Payment Summary completes the payment process Myself pay

Your payment has been processed successfully! A receipt has been emailed to your email address on file.

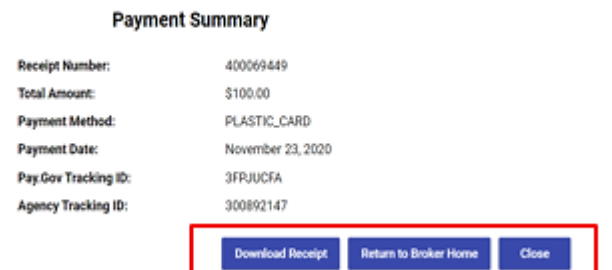

**19.** Follow processes below to retrieve/download copies of payment receipt, payment notification and the submitted TSR. (see "Retrieving a Completed Triennial Status Report" and/or "Retrieving a Broker License TSR Receipt/Payment Notification" below)

**20. Payer Selection Screen**, signify that the TSR fee will be paid by 'Brokerage' employer.

a. Brokerage

This Triennial Status Report fee will be paid by: \*

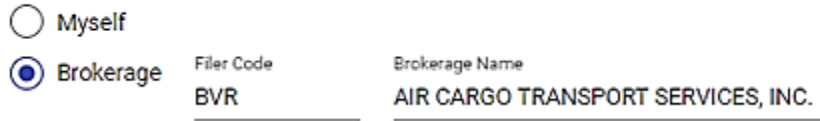

Note: The TSR is not considered submitted until the fee has been paid. The individual license holder is ultimately responsible to ensure the payment is made in a timely manner.

b. By signifying that the brokerage will pay on behalf of themselves and their employee(s), the filer will e-sign their report and leave it in 'payment pending' status.

Continue

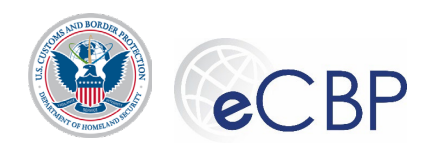

**Download Status Report** 

e-Signature

- **21. Review/e-Sign Screen**, apply e-signature and exit the system as the TSR is in 'Payment Pending' status.
	- a. Enter your name on the e-signature line and press the e-signature button

WARNING: Any misstatement or willful omission of pertinent facts in this status report constitutes sufficient grounds for action against a broker including suspension or revocation of the license. Authorizing payment by another party will not relieve you of the liability for the status report fee not paid by the designated party. I am solely responsible for the timely payment of the status report fee.

I, Gayle M Maddox certify that the information provided in this status report and supporting attachments (e.g., employee lists, if applicable) is true and correct to the best of my knowledge and belief.

b. System response to pressing the e-Signature button

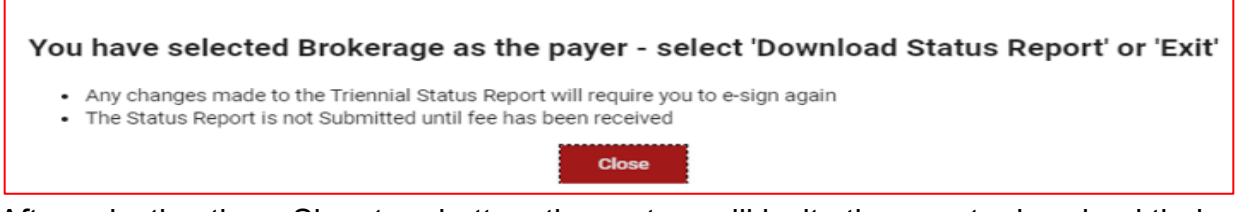

- c. After selecting the e-Signature button, the system will invite the user to download their TSR. Upon downloading the TSR, verify that in the upper left corner of the document the report indicates **'Payment Pending'**. This indicates a successful submission and user may exit the system.
- d. When the brokerage employer has made payment on behalf of the licensed employee, a 'payment notification' will be emailed to the email address indicated on the **'Mailing & Contact'** screen. TSR stored in eCBP is now final and considered filed in a timely manner.

#### **Select and pay multiple 'Payment Pending' TSRs**

**1.** From the Triennial Status Report Home page, select 'Brokerage Payment'

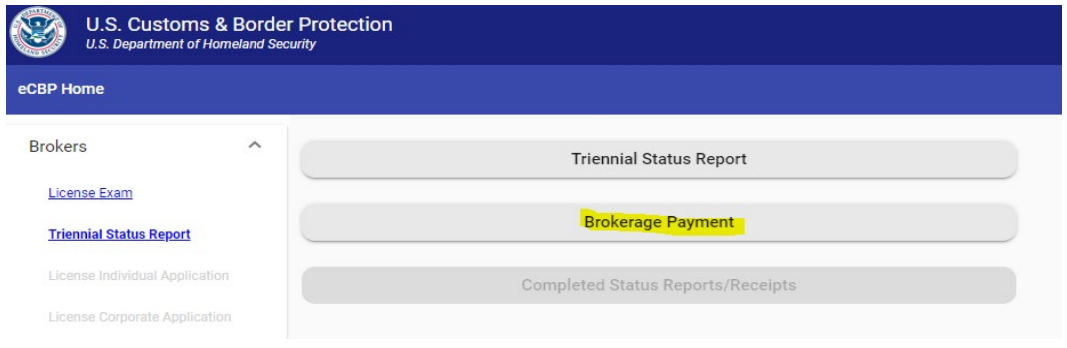

**2.** On the License Information screen, enter Sole Proprietor's license number and issued date exactly as they appears on your paper license. Date can be entered by entering all eight digits

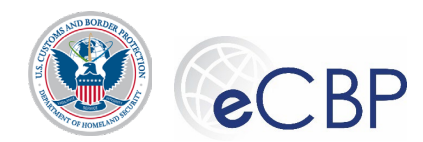

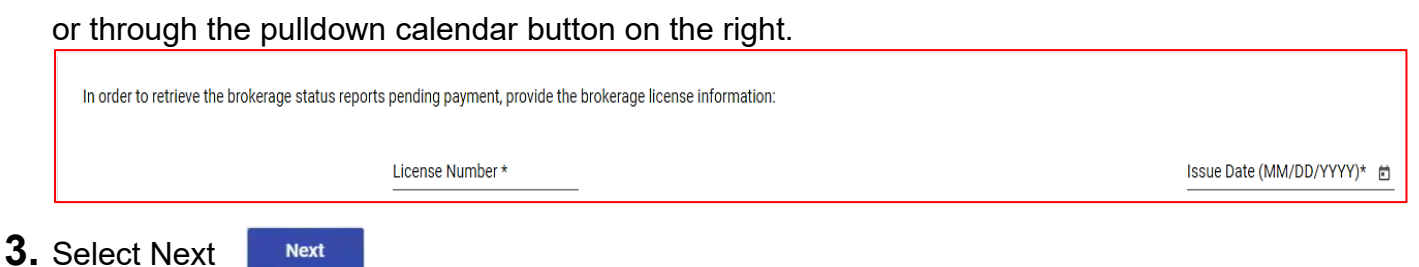

**4.** Identifying who is making the actual payment, the system will determine if the login credentials match the Qualifier or Sole Proprietor who originally filled out the TSR. If the login credentials are not associated, the system will collect contact information on the payer

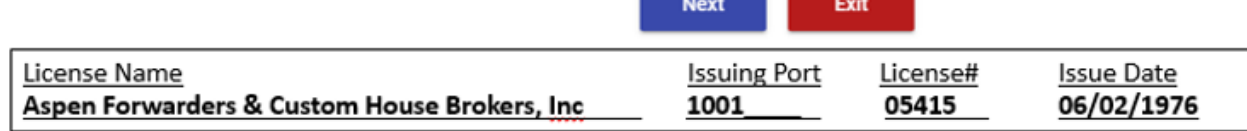

Do you have an Individual Broker License? o Yes o No

- a. Yes: the system will check to make sure the individual broker license holder has previously submitted their individual TSR.
- b. No: the system will collect contact information on the payer to enable the delivery of the payment receipt
- **5.** System requires the recording of the full name and email address, entered twice to ensure accuracy. Enter the data; confirmation of email must by hand typed, copy and paste is not allowed.

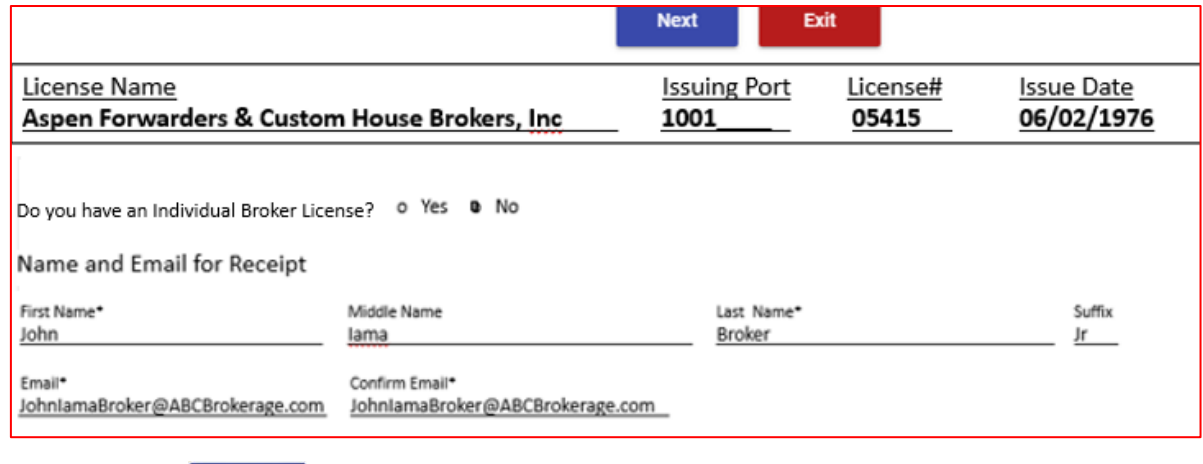

**Next** 

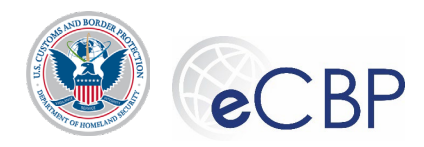

**7.** TSR Payment List: the system will produce a list of TSRs ready to pay.

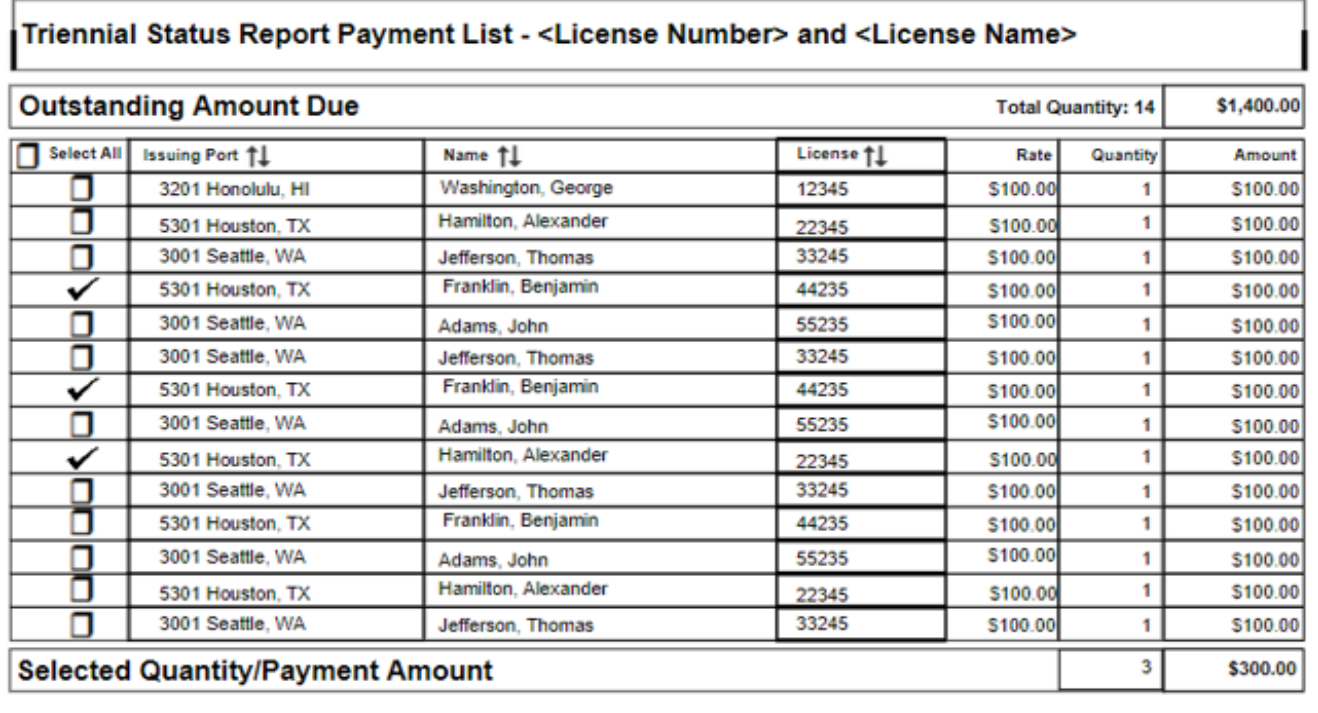

Make a Payment

- a. The payment list contains all of the TRSs e-signed and in 'payment pending' status and associated with that Brokerage license or Sole Proprietor's license as an employee.
- b. The payment list is sortable on Issuing Port, Name (Last name, First name) and License Number.
- c. The TSRs that will be presented for payment are those whose 'check box' has been checked (left hand column).
- d. Some or all of the available TSRs can be paid
- e. The 'Selected Payment' amount may not exceed Pay.Gov's payment limits:
	- i. For credit card the limit is \$24,999 per day

Make a Payment

- ii. If a payment limit is exceeded the system will invite the user to reduce the number of TSRs selected to not exceed the limit
- **8.** Select Make a Payment when the user is ready to proceed to making a payment
	- **a.** Continue at Step 16 of the section titled: **Completing a Triennial Status Report (TSR): Individual License – Sole Proprietor, actively engaged in transacting business as a broker** above

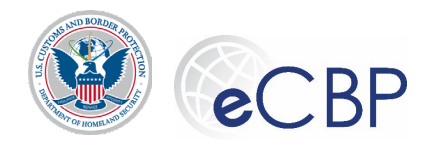

## **Retrieving a Completed Triennial Status Report 1.** On the eCBP Home page, select **Brokers**. **Brokers 2.** On the Brokers Home page, select **Login**. Login **CONSENT & CONTINUE 3.** In the pop-up window, select **CONSENT & CONTINUE**. **4.** On the Login.gov screen, enter email, password, and select **Sign In**. Sign In **5.** Select **Triennial Status Report**. **Triennial Status Report 6.** Select **Completed Status Reports/Receipts**. Completed Status Reports/Receipts **7.** Select the desired completed **TSR**. Triennial Status Report (TSR) / Payment History 2052 TSR 2020/11/19 40094 **TSR Pmt Notification 2020/11/19 40094**

#### **Retrieving a Broker License TSR Receipt/Payment Notification**

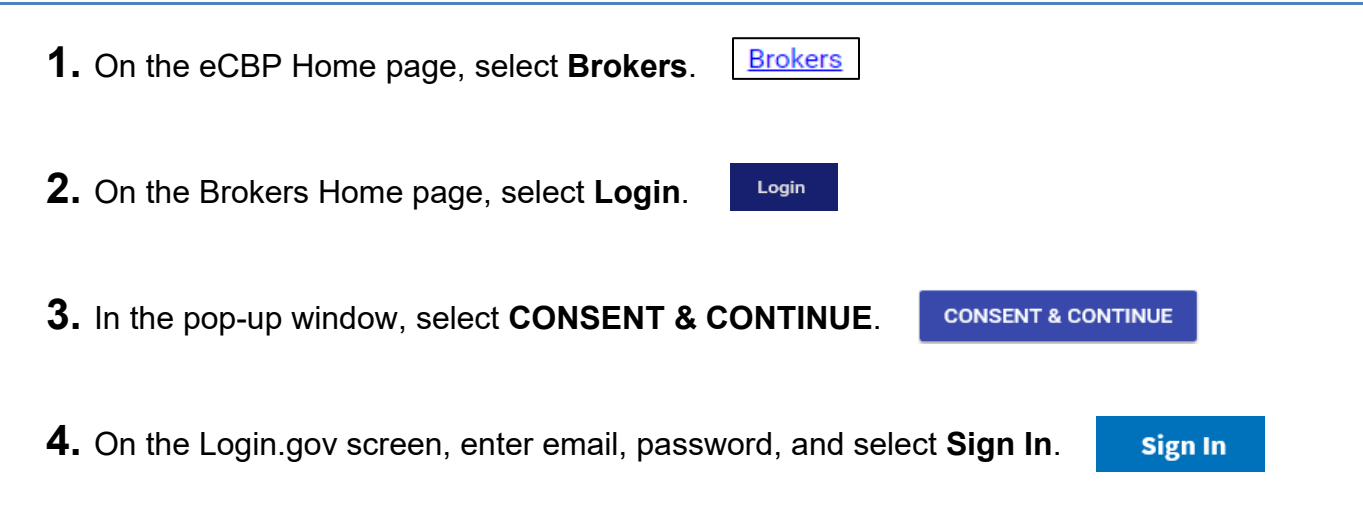

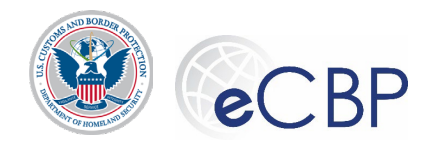

# **Revenue Modernization Program | eCBP**

Completed Status Reports/Receipts

- **5.** Select **Triennial Status Report**. **Triennial Status Report**
- **6.** Select **Completed Status Reports/Receipts**.

**7.** Select the desired completed **TSR Payment Receipt/TSR Payment Notification**

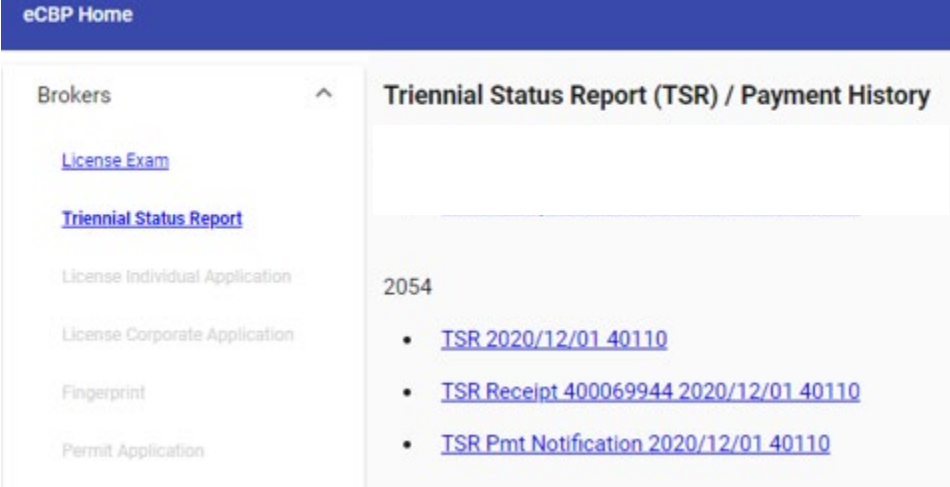

## **Top of Screen Navigation Buttons**

- **1.** Back  $\begin{bmatrix} \Box & \Box & \Box & \Box & \Box \end{bmatrix}$  Allows user to return one screen back
- **2.** Next  $\frac{d}{d}$  Allows user to advance on screen forward
- **3.** Save  $\frac{1}{\sqrt{3}}$  Allows work to be saved, user can save and exit and retain inputs to date after the work has been saved
- **4.** Preview **Preview** Follow the onscreen instructions to download and view a .pdf copy of the TSR; showing all inputs entered to this point. Upper left-hand corner signifies that the report is in 'DRAFT' status, the report has not been completed.
- **5.** Exit  $\frac{1}{2}$  Allows work to be saved and exits the user from the TSR system, returns the user to the eCBP Broker homepage.

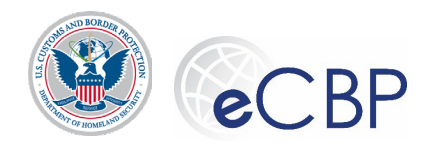

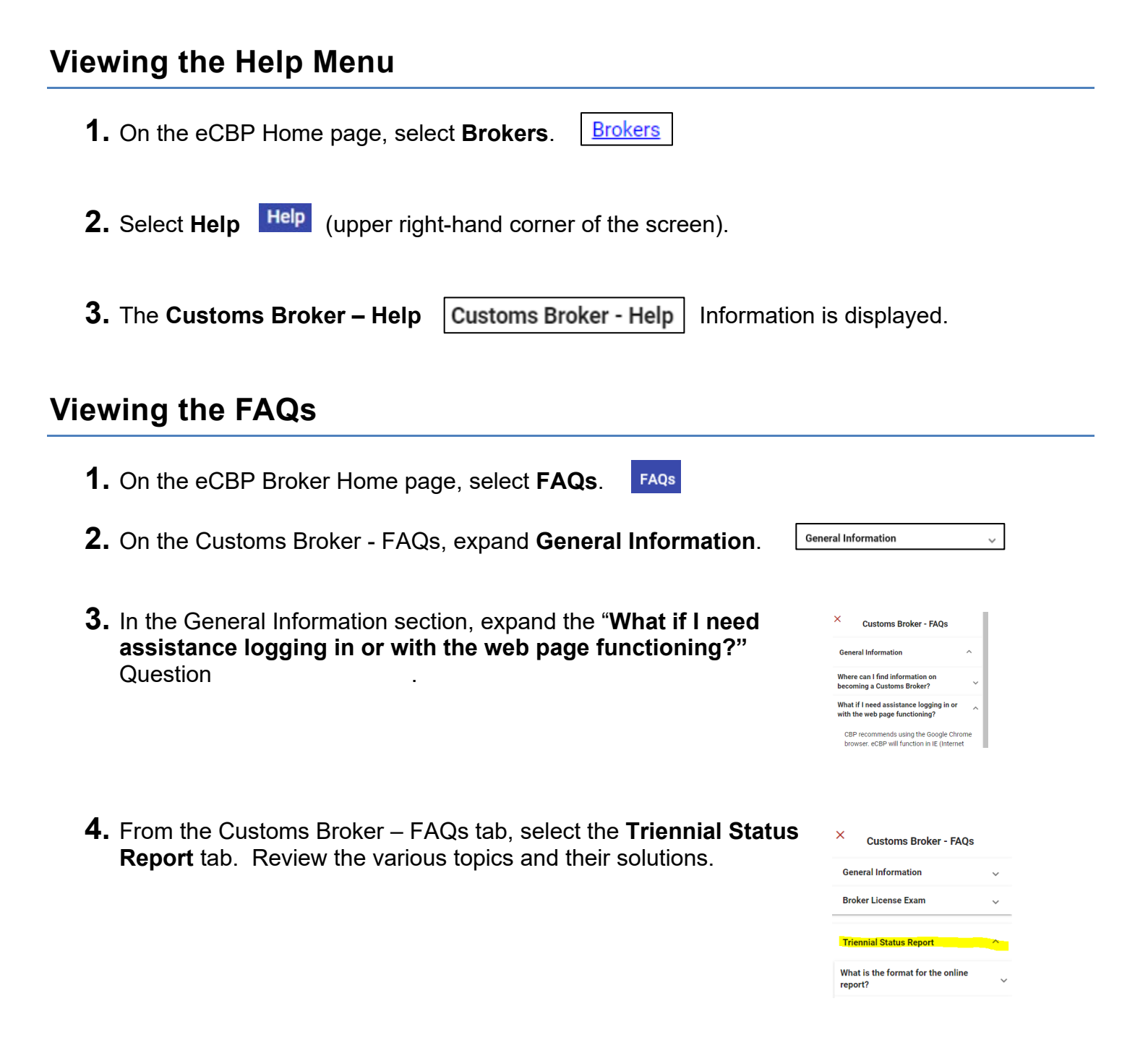